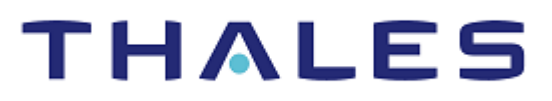

# OpenShift Container Platform Image **Signing**

INTEGRATION GUIDE THALES LUNA HSM

#### **Document Information**

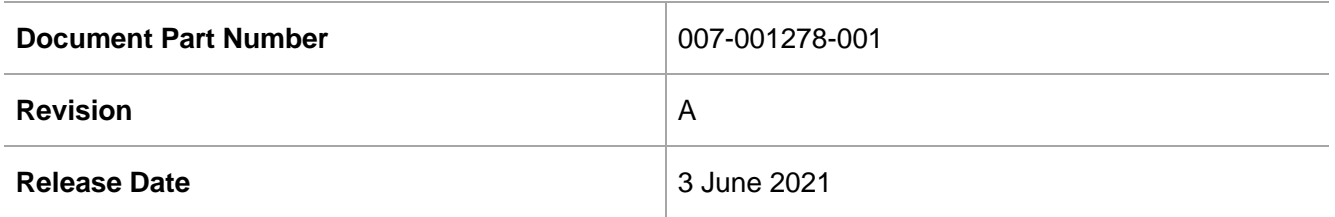

#### **Trademarks, Copyrights, and Third-Party Software**

Copyright © 2021 Thales Group. All rights reserved. Thales and the Thales logo are trademarks and service marks of Thales Group and/or its subsidiaries and are registered in certain countries. All other trademarks and service marks, whether registered or not in specific countries, are the property of their respective owners.

## **CONTENTS**

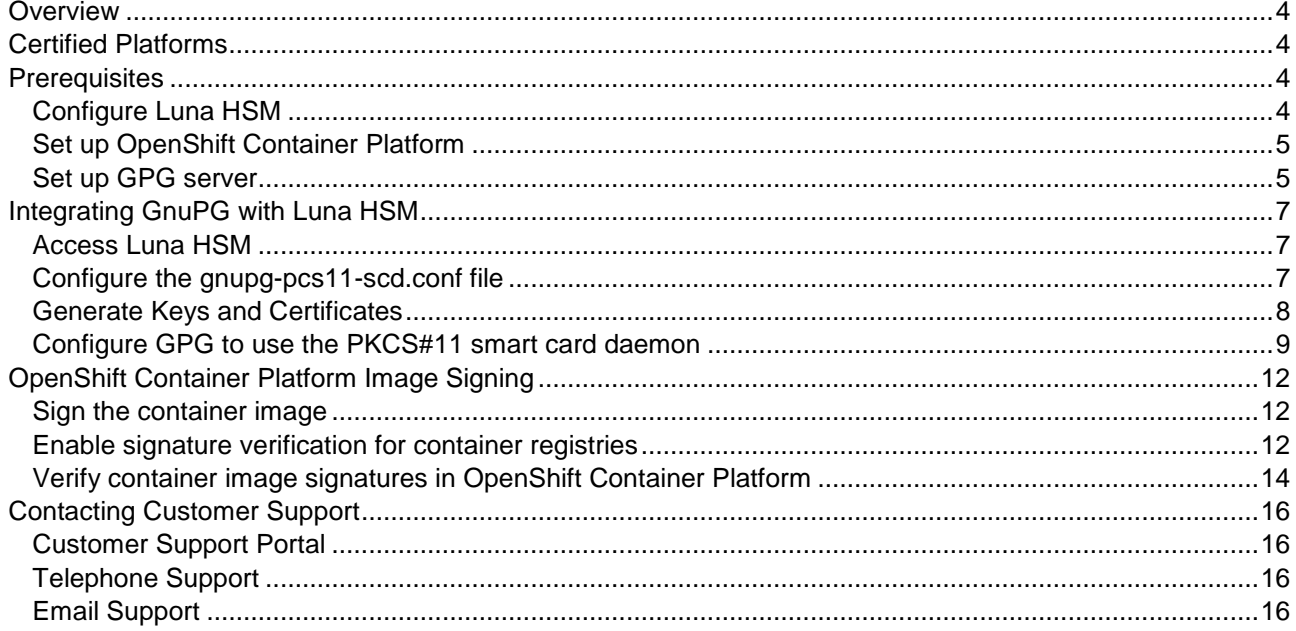

## <span id="page-3-0"></span>**Overview**

Red Hat® OpenShift® is a CNCF certified Kubernetes platform and distribution solution. Red Hat OpenShift offers a consistent hybrid cloud foundation for building and scaling containerized applications. Luna HSMs enable you to store the cryptographic keys used for signing the container images deployed in OpenShift. With container image signing you can validate the integrity of container image and where it came from. Following are some of the benefits of using Luna HSMs along with OpenShift container-based applications:

- Secure generation, storage, and protection of cryptographic keys on FIPS 140-2 level 3 validated hardware.
- Full life cycle management of keys.
- HSM audit trail.

## <span id="page-3-1"></span>Certified Platforms

This integration is certified for Luna HSM on the following platforms:

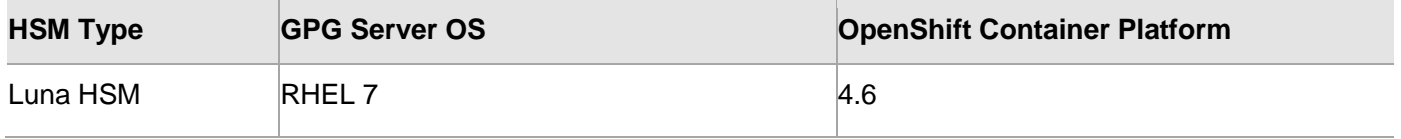

**Luna HSM:** Luna HSM appliances are purposefully designed to provide a balance of security, high performance, and usability that makes them an ideal choice for enterprise, financial, and government organizations. Luna HSMs physically and logically secure cryptographic keys and accelerate cryptographic processing. The Luna HSM on premise offerings include the Luna Network HSM, Luna PCIe HSM, and Luna USB HSMs. Luna HSMs are also available for access as an offering from cloud service providers such as IBM cloud HSM, and AWS cloud HSM classic.

## <span id="page-3-2"></span>**Prerequisites**

Before you proceed with the integration, complete the following tasks:

- > [Configure Luna HSM](#page-3-3)
- > [Set up OpenShift Container Platform](#page-4-0)
- > [Set up GPG server](#page-4-1)

#### <span id="page-3-3"></span>Configure Luna HSM

To configure Luna HSM:

- **1.** Ensure that the HSM is set up, initialized, provisioned, and ready for deployment.
- **2.** Create a partition on the HSM for use by OpenShift Container Platform.
- **3.** Create and exchange certificate between the Luna Network HSM and client system. Register client and assign partition to create an NTLS connection. Initialize Crypto Officer and Crypto User roles for the registered partition.
- **4.** Verify that the partition is successfully registered and configured. The command to see the registered partition is:

```
# /usr/safenet/lunaclient/bin/lunacm
```
lunacm (64-bit) v10.2.0-111. Copyright (c) 2020 SafeNet. All rights reserved.

```
 Available HSMs:
\begin{array}{ccc} \text{Slot} & \text{Id} & \rightarrow & \text{0} \end{array}Label -> ocp<br>
Serial Number -> 1238696044950
Serial Number \rightarrowModel -> LunaSA 7.4.0
Firmware Version -> 7.4.0
 Configuration -> Luna User Partition With SO (PW) Key Export
                            With Cloning Mode 
 Slot Description -> Net Token Slot
FM HW Status -> Non-FM
 Current Slot Id: 0
```
**5.** For PED-authenticated HSM, enable partition policies 22 and 23 to allow activation and auto-activation.

**NOTE:** Refer to [Luna HSM documentation](https://thalesdocs.com/gphsm/Content/luna/network/luna_network_releases.htm) for detailed steps for creating NTLS connection, initializing the partitions, and managing various user roles.

#### <span id="page-4-0"></span>Set up OpenShift Container Platform

<span id="page-4-1"></span>Refer to [OpenShift Documentation](https://docs.openshift.com/) for installing and running the OpenShift Container Platform.

#### Set up GPG server

Connect to any Red Hat Enterprise Linux (RHEL 7) host as a user with administrative privileges and perform the following tasks:

- > [Install GPG-dependent packages](#page-4-2)
- > [Install Pinentry package](#page-5-0)
- > [Install GPG package](#page-5-1)
- > [Install PKCD11-Helper and GnuPG-PKCS11 SCD](#page-5-2)
- > [Install Skopeo](#page-5-3)

#### <span id="page-4-2"></span>**Install GPG-dependent packages**

Install the following GPG-dependent packages from [https://www.gnupg.org/download/index.html:](https://www.gnupg.org/download/index.html)

- > npth
- > libgpg-error
- > libgcrypt
- libksba
- libassuan

**NOTE:** The GPG-dependent packages that you install should be compatible with gpg version 2.0.22.

#### <span id="page-5-0"></span>**Install Pinentry package**

To authenticate partition access for GPG, you can use the **salogin** utility, which gets automatically installed along with the Thales Luna client software. However, if you do not want to use this utility, you can install the Pinentry package available at [https://www.gnupg.org/download/index.html.](https://www.gnupg.org/download/index.html)

**NOTE:** The Pinentry package that you install should be compatible with gpg version 2.0.22.

#### <span id="page-5-1"></span>**Install GPG package**

After building and installing the above packages, you need to install the GPG version 2.0.22 package available at<https://www.gnupg.org/download/index.html>

#### <span id="page-5-2"></span>**Install PKCS11-Helper and GnuPG-PKCS11 SCD**

After installing GPG, you need to install pkcs11-helper and gnupg-pkcs11-scd and libraries.

- pkcs11-helper [\(https://github.com/OpenSC/pkcs11-helper/releases\)](https://github.com/OpenSC/pkcs11-helper/releases)
- gnupg-pkcs11-scd version 0.9.2 [\(https://github.com/alonbl/gnupg-pkcs11-scd/releases/\)](https://github.com/alonbl/gnupg-pkcs11-scd/releases/)

**NOTE:** While building the gnupg-pkcs11-scd daemon, the development packages associated with these libraries are subsequently used at runtime. To keep the new library versions separate from the versions that are already installed, run the export LD\_LIBRARY\_PATH=/usr/local/lib command.

#### <span id="page-5-3"></span>**Install Skopeo**

Install Skopeo rpm package: yum install skopeo.

## <span id="page-6-0"></span>Integrating GnuPG with Luna HSM

To Integrate GnuPG with Luna HSM, you need to complete the following tasks:

- > Access [Luna HSM](#page-6-1)
- > Configure [the gnupg-pcs11-scd.conf file](#page-6-2)
- Generate [Keys and Certificates](#page-7-0)
- > Configure [GPG to use the PKCS#11 Smart Card Daemon](#page-8-1)

#### <span id="page-6-1"></span>[Access](#page-6-3) Luna HSM

You can use either of the following methods to access Luna HSM on GPG:

- > Use [salogin utility](#page-6-4)
- > Use [Pinentry](#page-6-5)

#### <span id="page-6-4"></span>**Use salogin utility**

The persistent session allows the GPG to access the HSM object without prompting the password every time.

To open the persistent session using salogin utility, perform the following steps:

**1.** Add the following text in the /etc/Chrystoki.conf file:

```
Misc = \{ AppIdMajor=1;
    AppIdMinor=1;
}
```
**2.** Run the following command to open the authenticated persistent session to access the HSM object:

```
# ./salogin -o -s 0 -i 1:1 -p <partition password>
```
<span id="page-6-3"></span>Where  $-s$  represents the slot\_id and  $-i$  represents the AppId set in the Chrystoki.conf file.

#### <span id="page-6-5"></span>**Use Pinentry**

To use Pinentry, you need to add the following text in the /root/.gnupg/gpg-agent.conf file:

```
pinentry-program /usr/local/bin/pinentry
```
**NOTE:** If gpg-agent.conf file isn't available, you need to create it at /root/.gnupg/ directory.

#### <span id="page-6-2"></span>Configure the gnupg-pcs11-scd.conf file

**NOTE:** Skip this step if you are using the salogin utility.

To configure the gnupg-pkcs11-scd.conf file, add or modify the following lines in the /root/.gnupg/gnupg-pkcs11 scd.conf file:

```
provider-p1-allow-protected-auth
```

```
provider-p1-cert-private
```
provider-p1-private-mask 0

**NOTE**: If the gnupg-pkcs11-scd.conf file isn't available, you need create this file and copy all the contents to it from /usr/local/etc/gnupg-pkcs11-scd.conf.example or /usr/local/share/doc/gnupg-pkcs11-scd/gnupg-pkcs11-scd.conf.

#### <span id="page-7-0"></span>Generate Keys and Certificates

After creating the NTLS connection with HSM, follow these steps to generate the RSA key pair on HSM. GPG uses several asymmetric key pairs as part of keychain configuration. These are signing, encryption, and authentication key pairs. It is possible to use the same key pair for all three functions. To generate keys and certificates:

**1.** Generate the RSA key pair on Luna HSM using the CMU utility provided with Luna Client in /usr/safenet/lunaclient/bin directory. Provide the partition password when prompted.

```
# ./cmu generatekeypair -modulusBits=2048 -publicExponent=65537 -
labelPublic=GPG-Sign-Pub –labelPrivate=GPG-Sign-Priv -id=11111101 -sign=T -
verify=T -encrypt=T -decrypt=T
Please enter password for token in slot 0 : ********
Select RSA Mechanism Type -
[1] PKCS [2] FIPS 186-3 Only Primes [3] FIPS 186-3 Auxiliary Primes : 1
```
Select RSA Mechanism Type as [1] PKCS

**2.** List the contents generated on HSM partition and note down the handle of public/private key. Provide the partition password when prompted.

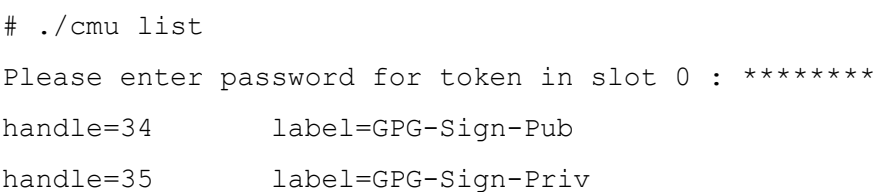

**3.** Generate the self-signed certificate from the generated public/private key. Provide the partition password and certificate attributes when prompted.

```
Copyright © 2021 Thales Group 8
  # ./cmu selfsigncertificate -publichandle=34 -privatehandle=35 -
  startDate=20200225 -endDate=20251025 -serialNumber=0133337A -
  keyusage=digitalsignature,keyencipherment -label=GPG-Sign
  Please enter password for token in slot 0 : ********
  Enter Subject 2-letter Country Code (C) : IN
  Enter Subject State or Province Name (S) : UPST
  Enter Subject Locality Name (L) : NOIDA
  Enter Subject Organization Name (O) : GEMALTO
  Enter Subject Organization Unit Name (OU) : IDPS
  Enter Subject Common Name (CN) : GPG-Signing
  Enter EMAIL Address (E) :
```
**NOTE:** Use self-signed certificate only for test purposes. In the production environment, create the certificate request and get it signed by a Trusted Certificate Authority.

**4.** If you want to use different encryption and authentication keys/certificates, then repeat the above steps.

<span id="page-8-1"></span>**NOTE:** Ensure that the **id** and **label** for every key/certificate is different.

#### <span id="page-8-0"></span>Configure GPG to use the PKCS#11 smart card daemon

Perform the following steps to configure the gpg-agent that uses the smart card daemon to access the keys on HSM:

**1.** Add the following text to the /root/.gnupg/gpg-agent.conf file:

scdaemon-program /usr/local/bin/gnupg-pkcs11-scd

**NOTE:** If the /root/.gnupg/gpg-agent.conf file isn't available, then create the file and add the above lines.

**2.** Add/modify the following text to the /root/.gnupg/gnupg-pkcs11-scd.conf file:

```
providers p1
```
provider-p1-library /usr/safenet/lunaclient/lib/libCryptoki2\_64.so

**NOTE:** If gnupg-pkcs11-scd.conf file doesn't exist, you need create this file and copy all the contents from /usr/local/etc/gnupg-pkcs11-scd.conf.example or /usr/local/share/doc/gnupgpkcs11-scd/gnupg-pkcs11-scd.conf.

- **3.** Set the following environment variables to use the installed GPG:
	- # export LD\_LIBRARY\_PATH=/usr/local/lib:\$LD\_LIBRARY\_PATH
	- # export PATH=/usr/local/bin:\$PATH
- **4.** Execute the following command to connect the agent to HSM and get the keys from HSM:
	- # gpg-agent --server gpg-connect-agent

**5.** At the prompt, enter SCD LEARN. The pinentry program pop ups and prompts for the partition password. The output of the command will be similar to the following illustration:

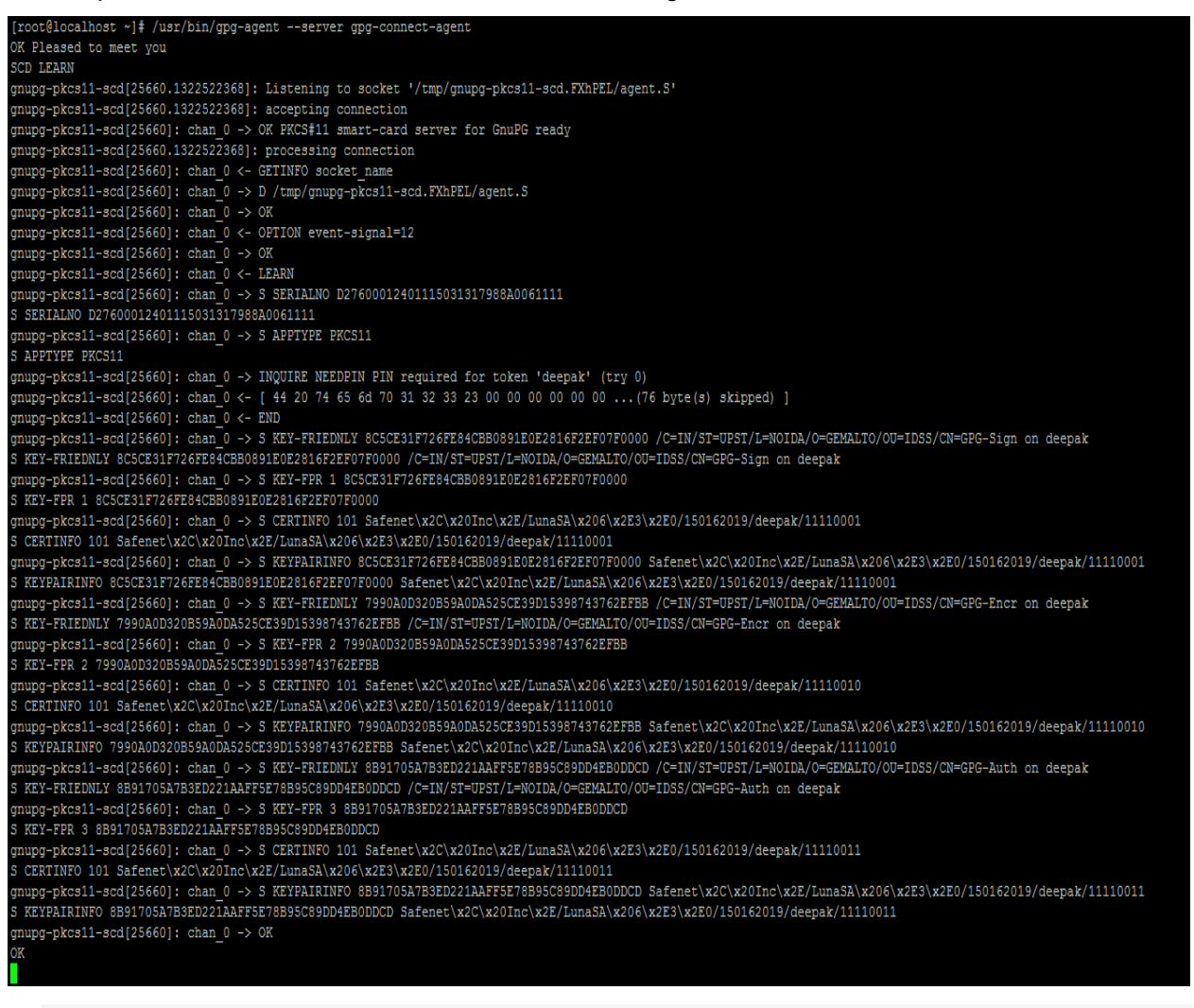

**NOTE:** If you open the persistent session via salogin, the password prompt will not appear.

**6.** Look for the line S KEY-FRIENDLY, identify the signing/encryption/authentication certificate by the appropriate Common Name (CN), and copy the 20-byte SHA-1 hash in the gnupg-pkcs11-scd.conf file:

openpgp-sign 8C5CE31F726FE84CBB0891E0E2816F2EF07F0000 openpgp-encr 7990A0D320B59A0DA525CE39D15398743762EFBB openpgp-auth 8B91705A7B3ED221AAFF5E78B95C89DD4EB0DDCD **7.** Use the following command to enable GPG to discover all useful information of the HSM partition:

```
# gpg --card-status
```
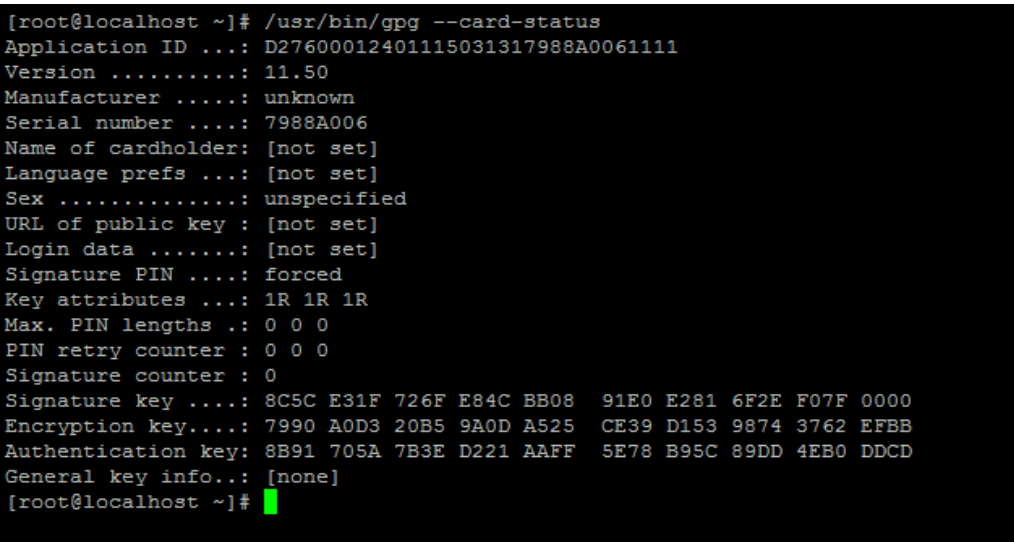

- **8.** Execute the following commands to generate the GPG virtual keys. Note that the keys are not actually generated on the local host and only a reference to the HSM keys is returned and registered by GPG.
	- # gpg --card-edit
	- # Command> admin
	- # Command> generate
- **9.** Provide the following responses:
	- **a.** Enter "y" to Replace existing keys.

```
Replace existing keys? (y/N) y
```
**b.** Set the expiry parameter and then enter "y".

```
Please specify how long the key should be valid.
         \theta = key does not expire<br>
\alpha = key expires in n days<br>
\alpha > = key expires in n weeks
          <n>m = key expires in n months
          <n>y = key expires in n years
 Key is valid for? (0) 0<br>Key is valid for? (0) 0
 Is this correct? (y/N) y
```
**c.** Enter the real name and email address. Enter "O" to confirm.

```
GnuPG needs to construct a user ID to identify your key.
Real name: hsm@testgpg.com
Email address: hsm@testgpg.com
Comment:
You selected this USER-ID:
    "hsm@testgpg.com <hsm@testgpg.com>"
Change (N)ame, (C)omment, (E)mail or (O)kay/(Q)uit? O
```
Note this name as it will be used to reference the GPG and container image signing key going forward.

This completes the Integration of GnuPG with Thales Luna HSM.

### <span id="page-11-0"></span>OpenShift Container Platform Image Signing

To use trusted images for deploying application in OpenShift Container Platform, you need to perform the following tasks:

- > [Sign the container image](#page-11-1)
- [Enable signature verification for container registries](#page-11-2)
- [Verify container image signatures in OpenShift Container Platform](#page-13-0)

#### <span id="page-11-1"></span>Sign the container image

Log in to the container registry, sign the container image using Skopeo, and then copy it to the container registry.

```
# skopeo copy --sign-by hsm@testgpg.com docker-daemon:signed_image:latest 
docker://docker.io/<username>/signed_image:latest
```

```
[root@aa3533~]#skopeo copy --sign-by hsm@testgpg.com docker-daemon:signed image:latest
docker://docker.io/type4ranjan/signed image:latest
Getting image source signatures
Copying blob 4b8db2d7f35a done
Copying blob eeb14ff930d4 done
Copying blob f0f30197ccf9 done
Copying blob 431f409d4c5a done
Copying blob 02c055ef67f5 done
Copying blob c9732df61184 done
Copying config f0b8a9a541 done
Writing manifest to image destination
Signing manifest
Storing signatures
```
**NOTE:** You can use any container registry.

#### <span id="page-11-2"></span>Enable signature verification for container registries

- **1.** Copy the signature from /var/lib/atomic/sigstore directory to any web server accessible to the OpenShift Container Platform.
- **2.** Create a directory for config files.
	- # mkdir worker\_config\_files
- **3.** Change directory to worker\_config\_files.

```
# cd worker config files
```
- **4.** Create a public key titled signer-key.pub that will be used for image verification.
	- # gpg2 --armor --export --output signer-key.pub hsm@testgpg.com
- **5.** Create a file policy.json and add the following text to it:

```
{
                        "default": [
\left\{ \begin{array}{ccc} 0 & 0 & 0 \\ 0 & 0 & 0 \\ 0 & 0 & 0 \\ 0 & 0 & 0 \\ 0 & 0 & 0 \\ 0 & 0 & 0 \\ 0 & 0 & 0 \\ 0 & 0 & 0 \\ 0 & 0 & 0 \\ 0 & 0 & 0 \\ 0 & 0 & 0 \\ 0 & 0 & 0 \\ 0 & 0 & 0 \\ 0 & 0 & 0 & 0 \\ 0 & 0 & 0 & 0 \\ 0 & 0 & 0 & 0 \\ 0 & 0 & 0 & 0 & 0 \\ 0 & 0 & 0 & 0 & 0 \\ 0 & 0 & 0 & 0 & 0 \\ 0 & 0 & 0 & 0 "type": "insecureAcceptAnything"
 }
                        ],
```
Copyright © 2021 Thales Group 12

```
 "transports": {
       "docker": {
          "docker.io": [
 {
                 "keyType": "GPGKeys",
                "type": "signedBy",
                "keyPath": "/etc/pki/imagesigning/signer-key.pub"
 }
 ]
       },
       "docker-daemon": {
          "": [
 {
                 "type": "insecureAcceptAnything"
 }
 ]
       }
    }
}
```
**6.** Create a file default.yaml and add the following text to it:

```
default-docker:
   sigstore-staging: file:///var/lib/containers/sigstore
```

```
docker:
    docker.io:
     sigstore: http://10.124.138.126:8080/signatures
```
Here, 10.124.138.126 is the ip of the webserver where signatures are stored.

**7.** Change all the above files into base64 encoded format and export them to variables.

```
# export POLICY_CONFIG=$( cat policy.json | base64 -w0 )
```

```
# export REG_CONFIG=$( cat default.yaml | base64 -w0 )
```

```
# export SIGNER_KEY=$( cat signer-key.pub | base64 -w0)
```
**8.** Create a machine config file 51-worker-registry-trust.yaml using the cat command.

```
cat > 51-worker-registry-trust.yaml <<EOF
apiVersion: machineconfiguration.openshift.io/v1
kind: MachineConfig
metadata:
   name: 51-worker-registry-trust
   labels:
     machineconfiguration.openshift.io/role: worker
spec:
   config:
     ignition:
       version: 3.1.0
     storage:
       files:
         - contents:
             source: >-
               data:text/plain;charset=utf-8;base64,${SIGNER KEY}
           mode: 0644
           overwrite: true
           filesystem: root
```

```
 path: /etc/pki/imagesigning/signer-key.pub
 - contents:
    source: >-
     data:text/plain;charset=utf-8;base64,${REG_CONFIG}
  mode: 0644
  overwrite: true
  filesystem: root
  path: /etc/containers/registries.d/default.yaml
 - contents:
    source: >-
      data:text/plain;charset=utf-8;base64,${POLICY CONFIG}
  mode: 0644
  overwrite: true
  filesystem: root
  path: /etc/containers/policy.json
```
- **9.** Log in to the OpenShift Container Platform.
	- # oc login

EOF

- **10.** Select or create the project under which you want to deploy the application with trusted image. For example:
	- # oc project lunaproject
- **11.** Deploy the machine config.
	- # oc create -f 51-worker-registry-trust.yaml
- **12.** Verify that all the worker nodes in machine config pool are updated.

```
# oc get mcp
[root@helper worker_config_files]# oc get mcp
                                                             UPDATED
NAME
         CONFIG
                                                                       UPDATING
DEGRADED
           MACHINECOUNT
                          READYMACHINECOUNT
                                               UPDATEDMACHINE
         rendered-master-c4cad0cda73631d0cacc0c676c439db6
                                                                       False
master
                                                             True
False
           3
                           3
                                               3
worker
         rendered-worker-7185c747bb2053a5435c7d95ebedb625
                                                             True
                                                                       False
False
           3
                          3
                                               3
```
#### <span id="page-13-0"></span>Verify container image signatures in OpenShift Container Platform

- **1.** Create an application from any untrusted image.
	- # oc new-app docker.io/<username>/unsigned\_image

Here, unsigned\_image is any image that is not signed.

Verify that the pod is not running.

# oc get pods

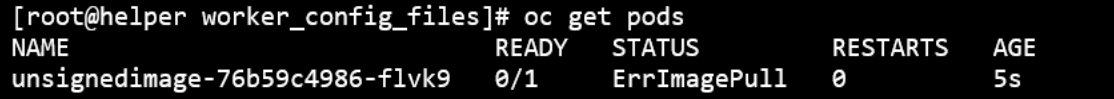

Verify from logs that the image pull for untrusted image has failed.

```
# oc get events | grep -i unsignedimage-76b59c4986-flvk9
```
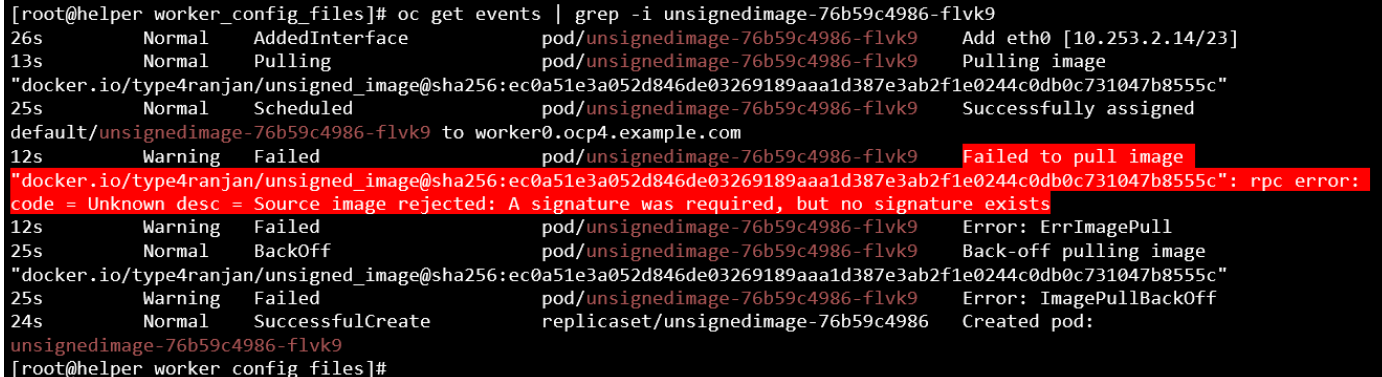

- **2.** Create an application from trusted image.
	- # oc new-app docker.io/<username>/signed\_image
- **3.** Verify from logs that the image pull for trusted image has successfully completed.
	- # oc get events | grep -i signedimage-64c696cf45-8g9xh

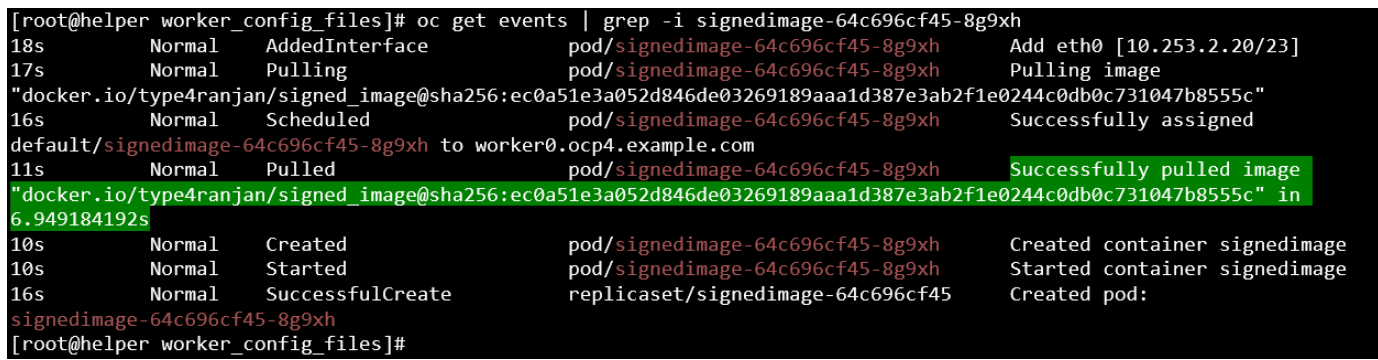

**4.** Verify that the pod is running.

# oc get pods

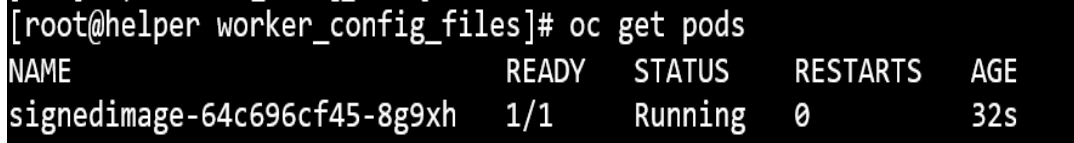

This completes the integration of OpenShift Container Platform Image Signing with Luna HSM.

## <span id="page-15-0"></span>Contacting Customer Support

If you encounter a problem at any stage during this integration, contact [Thales Customer Support.](https://supportportal.thalesgroup.com/) Thales Customer Support operates 24 hours a day, 7 days a week. Your level of access to this service is governed by the support plan arrangements made between Thales and your organization. Please consult this support plan for further information about your entitlements, including the hours when telephone support is available to you.

#### <span id="page-15-1"></span>Customer Support Portal

The Customer Support Portal at [https://supportportal.thalesgroup.com](https://supportportal.thalesgroup.com/) is a database where you can find solutions for most common problems. The Customer Support Portal is a comprehensive, fully searchable repository of support resources, including software and firmware downloads, release notes listing known problems and workarounds, a knowledge base, FAQs, product documentation, technical notes, and more. You can also use the portal to create and manage support cases.

**NOTE:** You require an account to access the Customer Support Portal. To create a new account, go to the portal and click on the **REGISTER** link.

#### <span id="page-15-2"></span>Telephone Support

If you have an urgent problem, or cannot access the Customer Support Portal, you can contact Thales Customer Support by telephone at +1 410-931-7520. Additional local telephone support numbers are listed on the support portal.

#### <span id="page-15-3"></span>Email Support

You can also contact technical support by email at [technical.support.DIS@thalesgroup.com.](mailto:technical.support.DIS@thalesgroup.com)